# C610D User Guide

## **Brief Introduction**

The C-Pen DictionaryPen (C610D) is a portable digital tool powering linguistic understanding and work/study efficiency.

Technically it is a Digital Highlighter pen with high quality Optical Character Recognition (OCR), naturally speaking TTS, and multiple dictionaries supporting English, French, German, Italian, Russian and Spanish.

C610D is \*the\* tool for anyone working in their second language.

- **Look up/translate a word:** in *Dictionary* mode look up word definitions or translate words to/from English with OXFORD dictionaries.
- **Listen to a word being pronounced:** In *Dictionary* mode Listen to single words being pronounced with natural speaking high quality TTS.
- **Capture notes and quotes**: In *Scan to File* mode Highlight and store text from books. Connect and upload text files to computer.
- **Translate word from text file:** In *Scan to File* mode select a single word and look it up or translate with one of the embedded dictionaries.
- **Voice memos**: In *Recorder* mode Record or listen to voice memos.
- **USB HID:** Connect to a computer by USB and the C610D will emulate a keyboard and input text directly to the computer. Supports English, French, German, Italian, Spanish on Windows, MAC OSX and Linux – no software installation required!

# **Settings / First use**

At first use it is recommended to go through settings and adjust based on preferences.

Global settings are accessible in the Main Menu -> Settings.

- **Left/Right handed:** The DictionaryPen supports both left and right hand usage. Use direction keys and OK button to select left or right hand usage.
- **Brightness:** Sets screen brightness. Use left/right direction key to set level and OK button to confirm.
- **Date/Time:** Use direction keys to set correct date and time. Press OK button to confirm.
- **Auto shutdown:** The DictionaryPen shuts down automatically when not used for a certain time. Set this time to suit your way of using the product.
- **System Information:** In System Information it is possible to check battery/charge level, available memory for storing text and voice memos, software version, and general dictionary information.
- **Software upgrade:** Software upgrades may be released. Information about this will be released on [www.cpen.com.](http://www.cpen.com/) For more details see below.
- **Default settings:** In case required, the software can be reset to factory settings.

# **Language settings**

- **Scan language 1:** In *Scan to File* mode scan language setting is accessible in Scan to File -> Scan Languages.
- **Scan language 2:** In *Dictionary mode* scan language is automatically set to match the source language of the selected dictionary. If e.g. the French-English dictionary is selected, scan language is automatically set to French.
- **Text to Speech language:** In Dictionary mode it is possible to listen to a word being pronounced (single word/words one by one). TTS language is automatically set to match the source language of the selected dictionary. TTS settings like e.g. reading speed and volume are accessible in Dictionary sub menu.

# **Dictionary**

C610D contains multiple dictionaries. For more details see [www.cpen.com.](http://www.cpen.com/) In Main menu, use direction keys to move to **Dictionary** and press OK button to enter Dictionary mode.

**Selection of a language pair (e.g. English-German):** Press the left/right direction buttons to select language pair according to your preference (first time loading a specific dictionary may cause a short delay). Start scanning, or press OK access settings.

**Selection of a dictionary:** Some language pairs have more than one dictionary. Press the up/down direction buttons to select the preferred one. Start scanning or press OK access history.

**Dictionary settings:** in Dictionary mode press the Menu button to get access to the Dictionary settings.

- Switch Dictionary: access dictionary selection per above.
- Reading settings:
	- a. Read OK toggles re-reading of word when pressing OK button
	- b. Read Scan toggles reading of word directly when scanned.
	- c. Read Def toggles reading of dictionary definition/translation. NOTE: only available in ENG\_ENG dictionary.

### **Scan to File**

Use this mode to highlight and store text from books into text files in the device. Connect the DictionaryPen to a computer to upload/download text files.

Files are automatically named "**[date]\_[index] [the last six characters of the file]**"

E.g., the fifth file created on February 15th 2016 containing the text "*Use this mode to highlight and store text from books.*" will be named **160215\_5 [books.].txt**.

**Create a new file:** Move the cursor to **Create a new file**, and press the OK button to create a new .txt file named by the system's current date. Start scanning. To exit, press the Back button.

**Continue scanning into latest file:** Press direction buttons + OK to select latest (Continue…) file and use direction buttons to position the text cursor within the file. Scan to enter text. To exit, press the Back button.

**EDIT file:** If there are errors in the recognition results of the words scanned, press the OK button to delete the highlighted parts and scan again. Press the Back button to save and quit. Moving cursor around selects character by character. Pressing OK button deletes the highlighted character.

**Open a file:** Move the cursor to "Open a file", and press the OK button to open the list of saved files. Select your desired file, and press the OK button to open it. Position cursor and start scanning to append text. Press Back button to exit.

**Delete a file:** Move the cursor to "Delete a file", and press the OK button to display the list of saved files. Select the file to be deleted and press the OK button. A dialog box will pop up to ask you whether to delete the file. Select "Yes" to confirm the deletion, and select "No" to return to the list of files

without deleting any file. This action is irreversible.

**File context menu**: when a file is open, press Menu button to access file context menu

- **Translate:** In Scan to File it is possible to look up/translate a word in any of the embedded dictionaries. Use the direction buttons to move the cursor to any character in the chosen word. Press Menu button + select Translate from the submenu to enter the dictionary. In the sub menu, enter Select Dictionary to change dictionary.
- **Select dictionary:** Use this option to select which dictionary to use for Translate (above).
- **Scan languages:** Go to Scan to File -> Scan Languages, or press menu button within a text file to select OCR/scan language.

### **Audio**

Select **Recorder** in the main menu.

**Record**: Select **Record** in the Recorder submenu, then left/right to set recording quality and up down to select audio format. Press OK button to start/stop recording.

**Play recording**: Select this item to play any recorded files. In the submenu, use up/down to select the file and press OK to play. While playing, press up/down to adjust volume.

**Erase recording**: Select this item to erase recorded audio files. In the submenu, use up/down to select the file and press ok to erase. Select Yes or No to confirm.

**Play Music**: Music files, or other audio files may be copied from the PC (see USB connection – File Storage Location below) to the DictionaryPen internal memory. Select Play Music to listen to these audio files.

**Record Settings**: In Record Settings, default File format and Sound Quality can be set.

# **USB connection to PC**

After connecting the pen to a computer via USB cable, the pen will prompt you to select **Keyboard**, **U-disk** or **Charging**.

- **Keyboard** mode enables text input to computer (keyboard emulation / no drivers required / supports English and German only!). The device charges during use.
- In **U-disk** mode the DictionaryPen connects as a USB disk and allows to upload/download/manage files. The device charges during use.
- In **Charging** mode the device only charges. There is no data connection to the PC.

### **Keyboard mode:**

When connected to a USB Host (e.g. a computer or USB Host compliant tablet) in Keyboard mode it emulates a keyboard. All characters scanned will be entered into the open application just as if typing on the keyboard. There is no specific software required.

**NOTE**: it is required that the keyboard setting of the computer matches the input language in Keyboard mode.

Example: if Keyboard mode scan language is set to French, then the computer keyboard setting must also be set to French keyboard. If the computer keyboard setting is set to another language (different keyboard layout) then some characters will be wrongly decoded.

#### **U-disk file storage location:**

- The files of extracted text are saved in the **e\_ScanFile** folder.
- Date:2016-03-23 The historical records of dictionary lookup are saved in the

# **e\_HistoricalRecords** folder.

- The sound recording files are saved in the **e\_Recorder** folder.
- The music playing files are saved in root or e\_Music folder.

# **Software Update**

If you want to update the system for your C-Pen DictionaryPen, please enter this mode.

**1. Update of upgrade package:** Connect the DictionaryPen to a computer and enter the U-disk mode. Copy the downloaded upgrade package to root directory, and then exit from the U-disk mode.

**2. System upgrade:** In the DictionaryPen's main system menu, select Software Update. Select Yes and press the OK button to update the system, or select No to return to the main menu without updating. After the upgrade, the system will restart automatically.

**Ensure the pen is properly charged prior to upgrade and make sure not to turn off the pen during the upgrade process.**

# **C-Pen DictionaryPen**

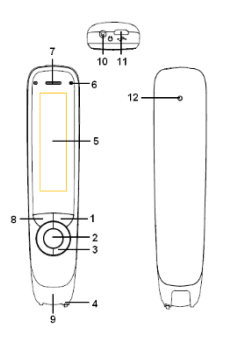

**1. Power On/Off & Back button:** A long press powers the device on or off. In the sub-interface, press this button to exit from the current level back to previous interface. When prompted for selection or input, this button cancels the operation.

**2. OK button:** When a dialog box or option list pops up, press this button to confirm the operation.

**3. Up/Down/Left/Right:** Press these buttons to move focus or cursor. In the Dictionary sub interface, press the left/right direction button continuously for 1 second to roll back to the previous/next scan. Rollback is limited to the recent 100 scans in the current session of using the dictionary.

**4. Scan Trigger:** When scanning, the Scan Trigger is automatically pressed to activate scanning.

**5. Screen:** The device's display screen.

**6. Microphone:** Used for sound recording of voice memos.

**7. Speaker:** Used to play audio or listen to text speech. Muted when headphones are connected.

**8. Menu button:** Press this button to display context menu settings when available.

**9. Scanning window:** Frames the text to be scanned.

**10. Headphone jack:** Standard headphone jack. Used when listening to the TTS or voice memos. Speakers are muted when headphones are connected.

**11. Micro USB connector:** Used to connect the device to a computer or an AC adapter for data transmission or battery charging. When connected to a computer the device allows options to connect i) for charging only, ii) as USB memory to upload/download files, an iii) in keyboard mode.

**12. Reset button:** Pressing this button resets the device. It is recommended to use this button only when the device cannot be turned off properly.

### **Scanning Instructions**

The device supports scanning from both left to right and right to left (automatic – no settings required). It also supports usage with both left and right hand. Left/right hand setting is found under Settings in the main menu. Prior to scanning ensure the OCR language is set to correct language (enter Settings in main menu).

- 1. Make sure the DictionaryPen is on.
- 2. Select your function (Text Reader/Dictionary/Scan to File).
- 3. Select function, e.g. Scan to File.
- 4. Hold the device just like a common pen.
- 5. Place the document to be scanned on a flat surface. When lowering the DictionaryPen to the document, make sure to center the text line to be scanned in the Scanning window. Place the tip of the pen at the location about half a word in front of the first word to be scanned.
- 6. Push the pen slightly, and scan the words by moving along the text line as the scanning light turns on. Move straight at a steady pace.
- 7. Once the pen is lifted up, the words scanned will be recognised immediately and displayed on the screen.

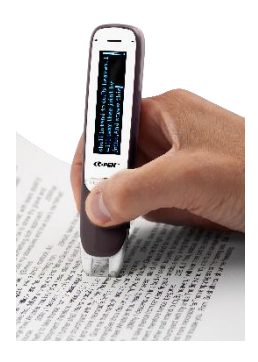

# **Test to scan!**

Please scan the following words. Scan at a moderate and steady speed, not too fast and not to slow. Avoid twisting or wobbling as you move the scanning pen. If you can control your scanning speed properly and get the correct recognition for the samples below, you should be ready to move on to any other text of your choice.

> These are single words This is a complete text line.

# **Tips for Scanning**

- 1. Place the document to be scanned on a flat surface.
- 2. Hold the pen just like holding a common pen. When the scanning trigger pin is pressed (lightly) towards the paper the scanning light will turn on. Without rushing it, start moving the pen along the text line as soon as the scan light is lit up. The scanning process will go on until the trigger pin is released.
- 3. Ensure the angle between the tip and the surface is in the range of 70- 90°, in order to enable the scanning light to turn on and to get highquality images.
- 4. In order to ensure a complete recognition, place the tip of the scan pen at the location about half a word in front of the first word of the text when starting scanning, and lift up the pen at the location about half a word after the last word when finishing scanning.
- 5. During the scanning process, you may scan the text from right to left or from left to right.
- 6. The scan pen can only recognise one text line at a time. You may not scan another row until the current row is recognised and displayed. Please align the text line to be scanned to the center of the pen's Scanning Window. Avoid twisting the pen while scanning and avoid excessive up/down movements.
- 7. Don't push the DictionaryPen too hard towards the paper surface.
- 8. Carry out the scanning operation at a stable speed. The recommended speed is 8-10cm/s.
- 9. When scanning a form composed of cells, avoid scanning the border lines of cells if possible, especially avoid vertical part of the cell frame.
- 10. The C-Pen Reader can scan words with sizes ranging from 7.5pt to 21pt.
- Text vs background contrast is important. Note that contrast between

text and background may be low even if they are different colours that are readable by human eye.

- 11. Select appropriate language in the main menu Settings (if your DictionaryPen version supports multiple).
- 12. Avoid strong ambient light (e.g. direct or reflecting sun light) or too dark environment.

# **Battery Charging**

**Battery indicator**

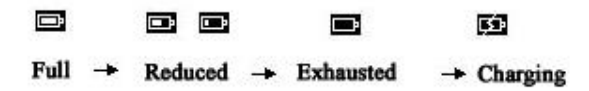

### **Full→**Reduced→Exhausted→Charging

### **Battery charging**

When your DictionaryPen runs out of battery, you should charge the battery. The pen charges independent of whether it is powered on or off.

Connect the device to the USB socket of a computer (the computer must be powered on) or an AC adapter (not included in the package) through a USB cable for battery charging.

**Special hint:** The time for power-off charging is around 3 hours.

# Safety Precautions for Battery Usage

**THE LITHIUM BATTERY IS HAZARDOUS. ANY ATTEMPT TO DISASSEMBLE THE BATTERY IS NOT ALLOWED. IF YOU DISASSEMBLE OR REPLACE THE BATTERY, IT MAY EXPLODE. THROWING IT INTO FIRE MAY ALSO CAUSE EXPLOSION. KEEP THE BATTERY AND THE DEVICE DRY, AND AWAY FROM WATER OR OTHER LIQUID TO AVOID SHORT-CIRCUIT. MAKE SURE NOT TO USE THE BATTERY WHEN IT IS DAMAGED, DEFORMED, DISCOLORED OR OVERHEATED OR EMITS ODOR. KEEP THE DEVICE AWAY FROM FLAMMABLE MATERIAL WHILE CHARGING. DO NOT USE THE DEVICE WHILE CHARGING.**

# **Maintenance and Precautions**

This product should be used with care in tropical regions. If you have questions on how to use the pen, please contact our technical support/service for help.

**© Copyright C-PEN, EXAMREADER, READERPEN and DICTIONARYPEN are registered trademarks or trademarks of C-Pen Trading AB and partners. Official website[: www.cpen.com](http://www.cpen.com/) Support: support@cpen.com**